## **Instrukcja obsługi Zoom**

1) Należy pobrać program Zoom ze strony zoom.us – otworzyć zakładkę resources, a następnie opcję download Zoom Client.

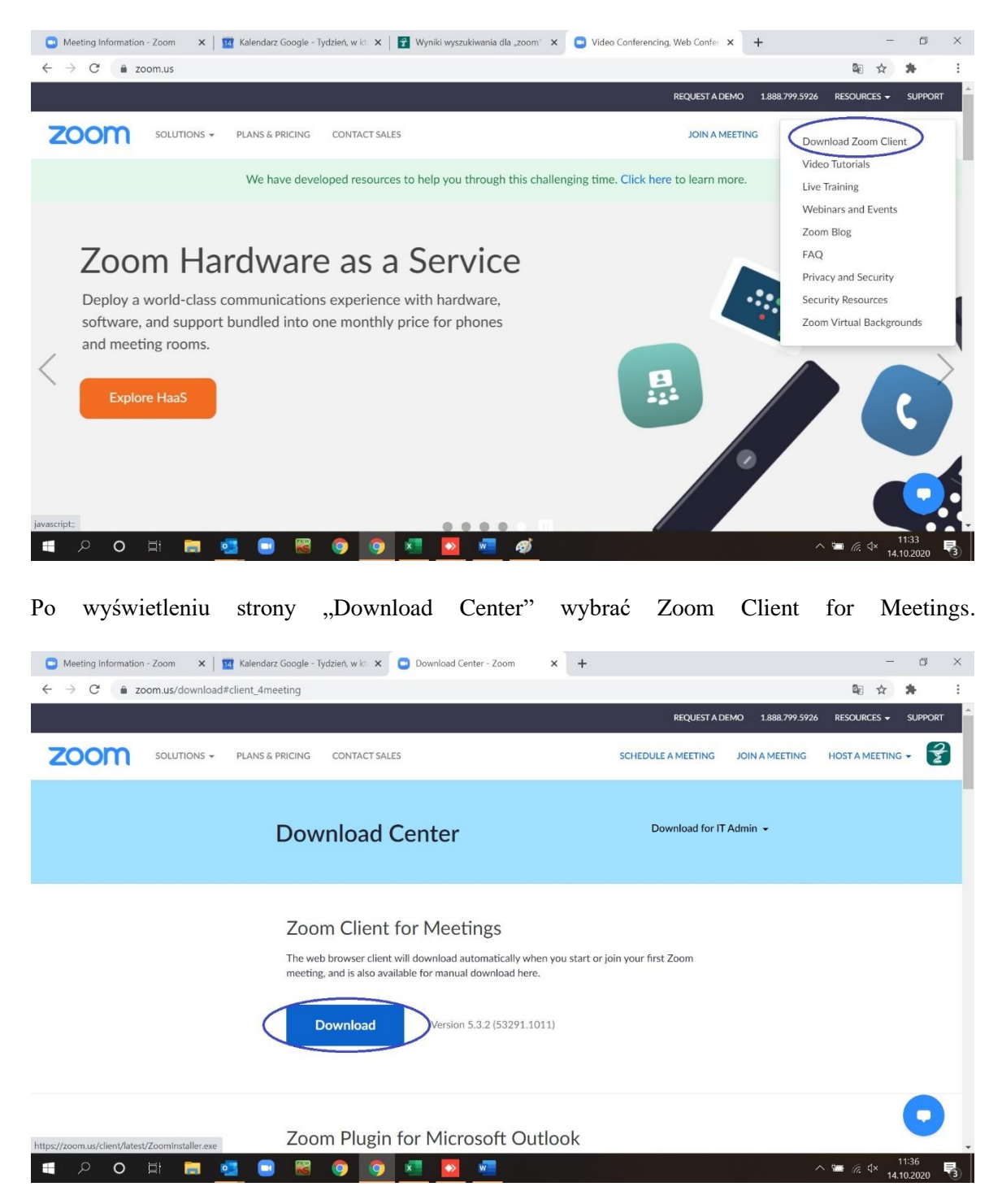

2) Po pobraniu i instalacji programu możliwe są dwie drogi połączenia w ramach wideokonferencji/webinaru:

a) Po otrzymaniu zaproszenia z linkiem na zaplanowane spotkanie Zoom należy kliknąć w podany link.

Kliknij w link podany w zaproszeniu wysłanym e-mailem. (lub przypięty w kalendarzu google, outlook)

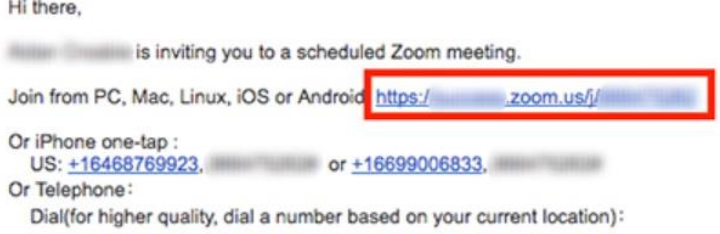

W zależności od domyślnej przeglądarki internetowej, może zostać wyświetlone okno z prośbą o otwarcie Zoom.

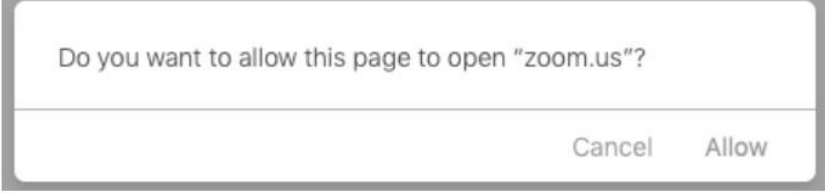

Następnie powinno otworzyć się okno pytające o zgodę na otwarcie programu Zoom. Po kliknięciu "tak" program automatycznie połączy użytkownika z zaplanowanym spotkaniem.

b) Należy uruchomić program Zoom, następnie wybrać opcję Join a Meeting.

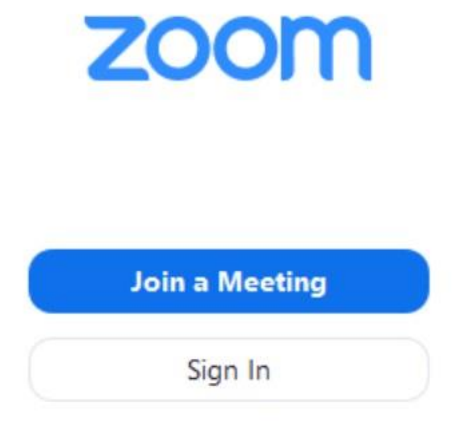

W oknie programu pojawią się dwa pola – w górnym należy wpisać id spotkania, w dolnym nazwę użytkownika (będzie ona widoczna podczas spotkania) – następnie, po w pisaniu danych kliknąć "Join".

## **Join a Meeting**

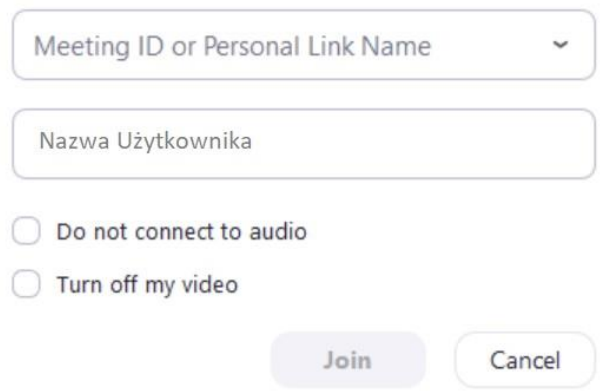

Po zatwierdzeniu w oknie programu pojawi się pole w które należy wpisać passcode – hasło spotkania, następnie kliknąć Join.

Po zatwierdzeniu podanych informacji powinno nastąpić połączenie w ramach zaplanowanego spotkania.

3) Podczas łączenia się należy potwierdzić komunikat "Join with computer audio"